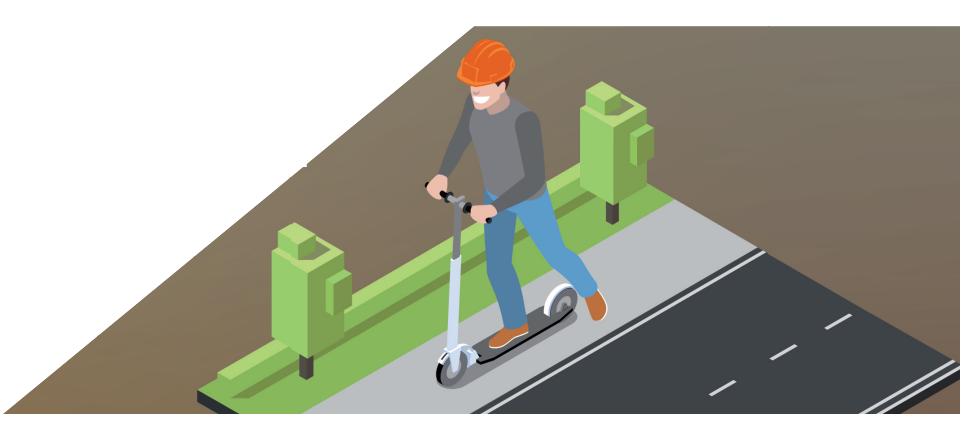

# **nanoCAD Геоника. Модуль "Генплан": ОТРИСОВКА И СОЗДАНИЕ ПРОЕЗДОВ В ПОВЕРХНОСТИ**

# **Часть 2**

и создания проездов.

**Продолжаем рассмотрение возможностей отрисовки** и создания проездов.<br>Для отрисовки проездов с бордюрами и обочинами в проектируемой поверхности существуют три способа: Для отрисовки проездов с бордюрами и обочинами в проектируемой поверхности существуют три спо-

соба:

- *Структурные линии по проездам*;
- *"Подобие" (Смещение)*;
- *Опорные горизонтали*.

Первый способ мы детально разобрали в предыдущей части<sup>1</sup>. Перейдем к подробному рассмотрению второго варианта – изучим способ "Подобие" (Смещение).

### Подготовка

Создадим с нуля или откроем уже созданный проект в рамках продукта nanoCAD Геоника. Для этого используем раздел  $GenicS → Omk$ рыть проект (чертеж) – (рис. 1).

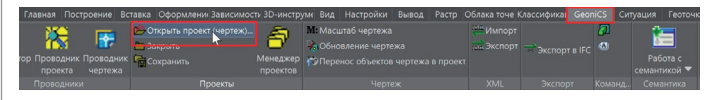

Рис. 1. Вызов команды открытия или создания проекта

Если проект не открыт, программа автоматически выведет на экран окно *Открыть проект* (рис. 2).

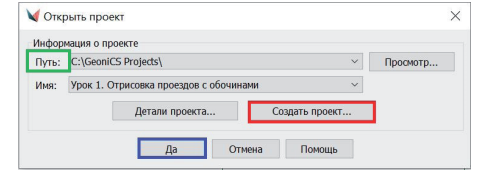

Рис. 2. Открытие или создание проекта

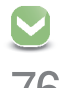

*1 CADmaster, № 2/2021, с. 64-69.* Сразу запустим команду *Открыть проект (чертеж)*, нажав кнопку *Да* (см. рис. 2). По умолчанию программа сохраняет все проекты в папку *GeoniCS Project*. Чтобы изменить место хранения файлов, используйте кнопку *Просмотр*.

Создадим проект под именем "Урок №2 Отрисовка проездов", при необходимости заполним поле *Описание* (рис. 3).

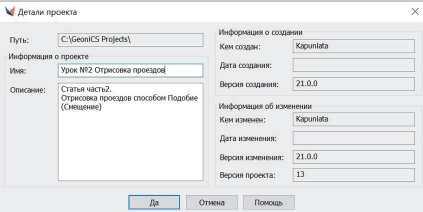

Рис. 3. Диалоговое окно *Детали проекта* в процессе редактирования

Когда проект будет открыт или создан, в шапке программы nanoCAD Геоника появится его название: [Проект: Урок №2 Отрисовка проездов] (рис. 4).

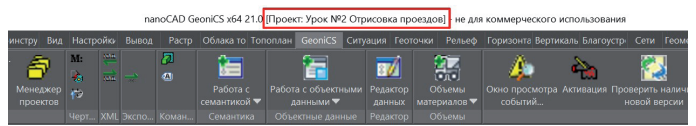

Рис. 4. Название проекта в шапке программы nanoCAD Геоника

Откроем проводник проекта: *GeoniCS Проводник проекта*  (рис. 5).

| ■●圖題←←→→■→ |         |                                                                            |          |          |                              |                      |               |                      |                              |          | nanoCAD GeoniCS x64 21.0 [Проект: Урок №2 Отрисовка проездов] - |
|------------|---------|----------------------------------------------------------------------------|----------|----------|------------------------------|----------------------|---------------|----------------------|------------------------------|----------|-----------------------------------------------------------------|
|            |         | Главная Построень Вставка Оформлен Зависимок 3D-инстру Вид Настройки Вывод |          |          |                              |                      |               |                      |                              |          | Растр Облака то Топоплан GeoniCS Ситуация Геоточки Р-           |
|            | 子       | <b>1-</b> Открыть проект (чертеж)<br><b>Вакрыть</b>                        |          | M.<br>d. | <b>JAMA</b><br><b>Castle</b> |                      | п<br>$\sigma$ | -<br>-<br>$\sim$ $-$ | æ<br>Ŧ                       |          | ōi                                                              |
|            |         | Навигатор Проводник Проводник Г. Сохранить                                 | Менеджер | ø        |                              |                      |               | Работа с             | Работа с объектными Редактор |          | Объе                                                            |
| проекта    | чертежа |                                                                            | проектов |          |                              |                      |               | семантикой ▼         | ланными ▼                    | данных   | материа                                                         |
| Проводники |         | Проекты                                                                    |          |          |                              | Черт XML Экспо Коман |               | Семантика            | Объектные данные             | Редактор | O6b6                                                            |

Рис. 5. Открытие проводника проекта

Мы увидим диалоговое окно, состоящее из двух блоков: в левом блоке представлено дерево навигации объектов проекта, в правом – состояние объектов, выбранных из дерева навигации.

Создадим новую поверхность или воспользуемся уже существующей. Для этого установим курсор на разделе *Поверхности*, нажмем правую кнопку мыши (ПКМ) и выберем команду *Создать поверхность* (рис. 6).

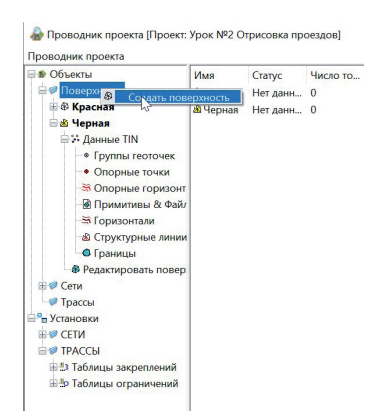

Рис. 6. Диалоговое окно *Проводник проекта*. Создание новой поверхности

На основании данных, полученных от изыскателей, создадим поверхность с существующим рельефом под названием "Черная" и проектируемую поверхность под названием "Красная". После создания поверхностей выполним настройки вертикальной планировки. Для этого укажем программе, в какую поверхность мы будем вносить изменения, и какая поверхность у нас будет существующей.

Откроем настройки вертикальной планировки: *Вертикаль-* $\mu$ ая  $\rightarrow$  Установки (рис. 7).

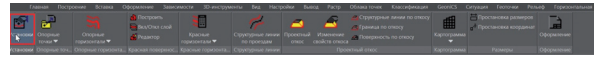

Рис. 7. Открытие установок вертикальной планировки

На вкладке *Общие* указываем в качестве существующей поверхности – "Черная", а в качестве проектируемой – "Красная".

Если вы планируете создавать проезд в качестве отдельной поверхности, необходимо вначале создать поверхность, в которой вы будете отрисовывать и создавать проезды, а затем подключить ее в установках вертикальной планировки как проектируемую поверхность (рис. 8).

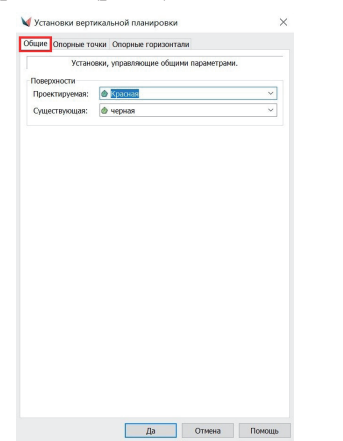

Рис. 8. Диалоговое окно установок вертикальной планировки. Общие настройки

На вкладке *Опорные точки* можно настроить отображение опорных точек (зеленая рамка на рис. 9).

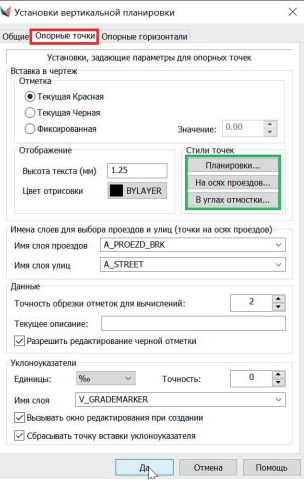

Рис. 9. Диалоговое окно установок вертикальной планировки. Настройки опорных точек

После завершения настроек поверхности приступим к простановке опорных точек в чертеже.

Проставим точки по оси проезда: выберем команду *Вертикальная Опорные точки Задать точку на осях проездов* (рис. 10).

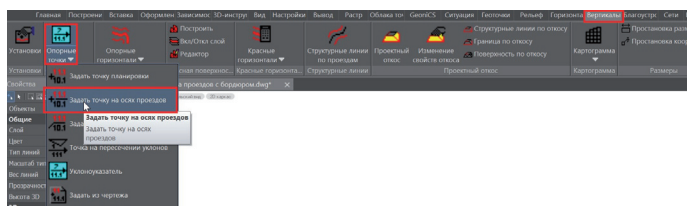

Рис. 10. Задание точек на осях проезда

Введем значения опорных точек (рис. 11).

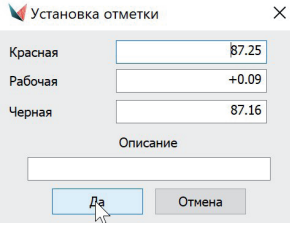

Рис. 11. Ввод значений опорных точек

При простановке опорных точек мы можем самостоятельно задавать отметку или использовать инструмент *Уклоноуказатель*, задавая продольный уклон: *Вертикальная Опорные точки Уклоноуказатель* (рис. 12).

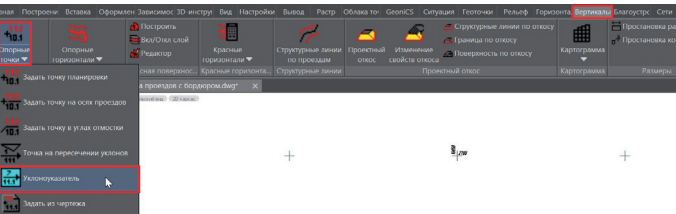

Рис. 12. Вызов инструмента *Уклоноуказатель*

Указываем опорные точки, после чего между ними отрисовывается уклоноуказатель. Чтобы изменить расстояние между опорными точками, зайдем в диалоговое окно *Редактирование уклона и опорных точек*, параметр *Расстояние*. Изменение расстояния приводит к пересчету местоположения и красной отметки опорной точки, открытой для редактирования; величина уклона при этом остается прежней (рис. 13).

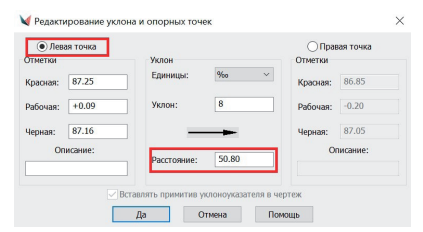

Рис. 13. Диалоговое окно *Редактирование уклона и опорных точек* в процессе редактирования

После простановки опорных точек по осям проезда строим поверхность, чтобы отрисованные точки учитывались в поверхности: *Вертикальная Построить* (рис. 14).

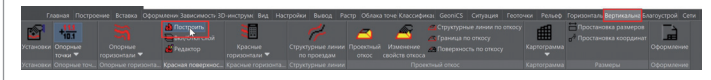

Рис. 14. Построение проектируемой поверхности

В открывшемся окне *Свойства поверхности* нажимаем кнопку *Да* (рис. 15).

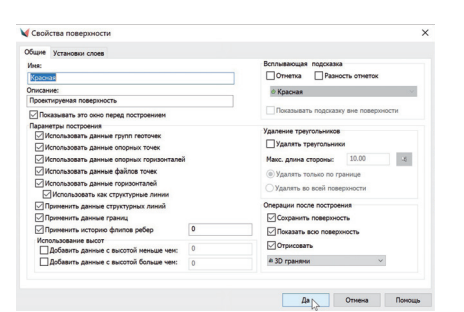

Рис. 15. Диалоговое окно *Свойства поверхности* в процессе редактирования Теперь наш проезд выглядит так, как показано на рис. 16.

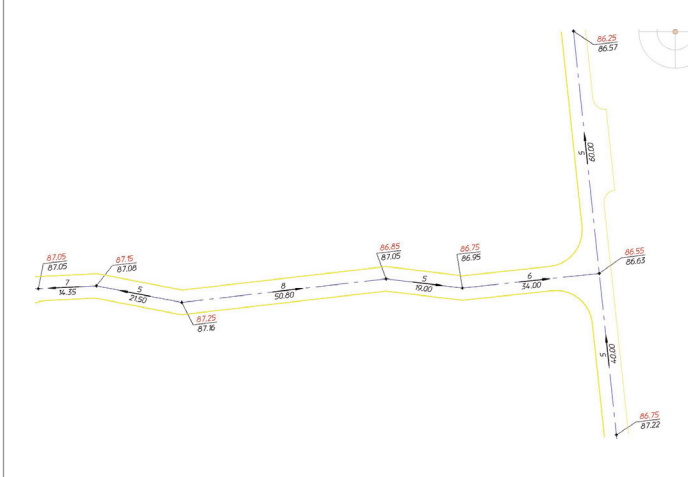

Рис. 16. Пример проезда с опорными точками по проездам и уклоноуказателями

В этом варианте построений проездов мы будем активно пользоваться командами модуля "Генплан" *Структурные линии*.

Для корректного отображения структурных линий произведем предварительную настройку: *Рельеф Установки* (рис. 17).

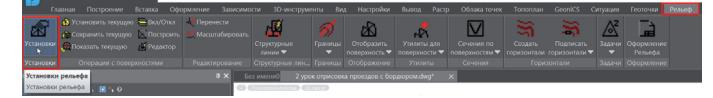

Рис. 17. Открытие установок рельефа

На вкладке *Установки структурных линий* указываем расстояние для добавления дополнительных точек в дуговых сегментах, чтобы структурные линии не были "угловатыми" (красная рамка на рис. 18); задаем отображение отметок вершин структурных линий, тип, цвет и высоту текста (зеленая рамка на рис. 18).

|                                                                                                    |             | Общие Установки споке Установки структурных линий Установки границ                                                                                                    |                                                                |
|----------------------------------------------------------------------------------------------------|-------------|----------------------------------------------------------------------------------------------------|----------------------------------------------------------------|
|                                                                                                    |             | Данные установки управляют созданием, отображением и использованием структурных линий.                                                                                                    |                                                                |
| Лополнительные точки пои создании новой<br>По пимейным сегммитам.<br>(@) He paccrasnamy<br>Paccraenaru vepes: 5.00<br>По дуговым сегментам<br>He paccrativity | 区           | Дополнительные точки при построении поверхности<br>• Брать дополнительные точки из структурных линий<br>3адавать дополнительные точки для всех структурных линий<br>Дополнительные точки<br>По линейным сегментам<br>(е) Не расставлять<br>Прасставлять через: | По дуговым сегментам<br>He paccrasners<br>© Расставлять через: |
| • Расставлять через: 5.00 I<br>Использовать плановую привязку<br>Отображение                                                                                  | ы           | 5.00<br>G)<br>Редактирование                                                                                                    | 5.00                                                           |
| <b>Отобозкать отметки в весцинах</b><br>Qandard<br>Стиль текста                                                                                               | $\omega$    | ○ Запоашивать отметку пои добавлении вершины                                                                                                    |                                                                |
| Высота текста (ни)                                                                                                    | 1.00<br>105 | Дополнительные пасаметры линий разрыва<br>Величина смещения линии разрыва при построении                                                                                                    | 0.001                                                          |
| Цвет отрисовки                                                                                                    |             | <b>Отобоажать сторону смешения</b>                                                                                                    | 0.15                                                           |

Рис. 18. Вкладка У*становки структурных линий*

Вызываем диалоговое окно *Параметры ввода структурной линии*: *Рельеф Структурные линии Отрисовать стандартную линию* (рис. 19).

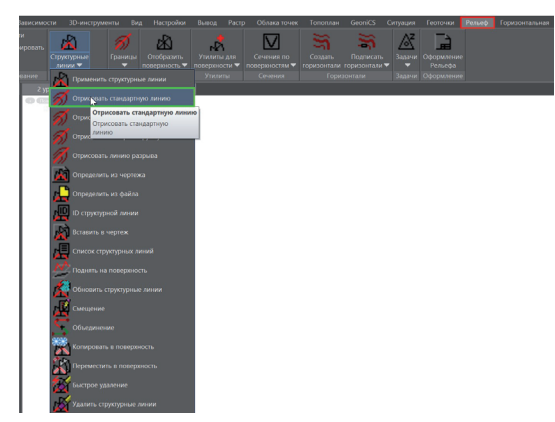

Рис. 19. Вызов команды отрисовки стандартной линии

Открывается диалоговое окно, в котором мы зададим параметры структурной линии (рис. 20).

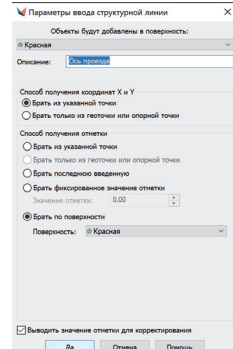

Рис. 20. Диалоговое окно *Параметры ввода структурной линии* в процессе редактирования

По получившимся опорным точкам проводим стандартную структурную линию. Она будет выполнять функцию оси проектируемого проезда (рис. 21).

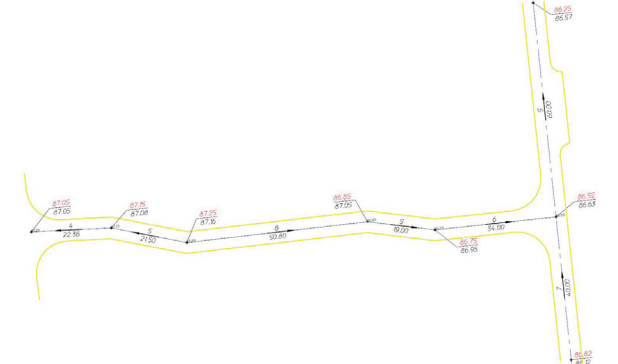

Рис. 21. Отрисовка оси проезда стандартной структурной линией

На этом подготовка исходных данных завершена. Переходим к созданию проездов.

## "Подобие" (Смещение)

Рассмотрим два варианта построения проездов с помощью *"Подобия"*.

#### **Отрисовка проездов с бордюрами способом "Подобие" (Смещение)**

При использовании этого варианта мы будем применять команды модуля "Генплан" *Структурная линия разрыва* и *Смещение*. Вызовем диалоговое окно *Установки параметров подобия*: *Рельеф*  $\rightarrow$  *Структурные линии*  $\rightarrow$  Смещение (рис. 22).

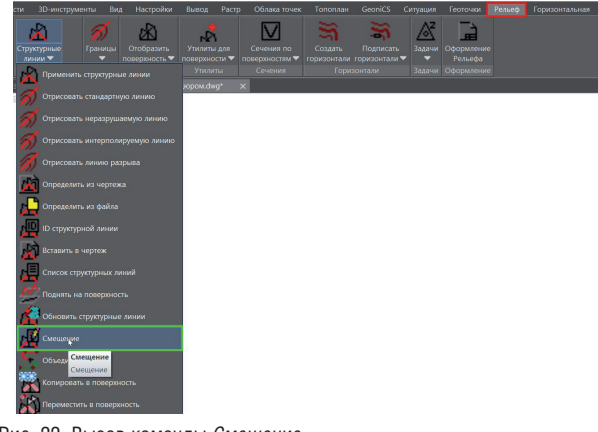

Рис. 22. Вызов команды *Смещение*

Откроется диалоговое окно, в котором мы зададим параметры подобия структурной линии (рис. 23).

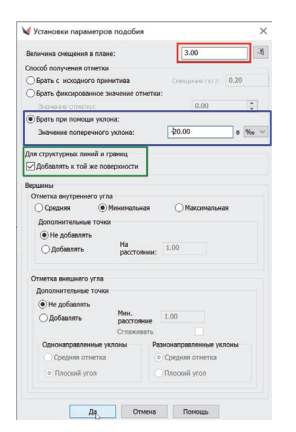

Рис. 23. Диалоговое окно установки параметров подобия структурной линии в процессе редактирования

В открывшемся окне мы можем:

- настроить величину смещения относительно исходной структурной линии (красная рамка на рис. 23);
- тремя разными способами изменить отметки по *z* относительно исходной структурной линии (синяя рамка на рис. 23);
- добавить полученную структурную линию в поверхность (автоматически присваивается номер структурной линии) или не добавлять ее (номер полученной структурной линии будет обозначен как "-1") (зеленая рамка на рис. 23).

Откладываем *Смещением* структурную линию параллельно структурной линии оси нашего проезда. При этом задаем величину смещения равной 3, изменения отметок при помощи уклона – -20‰ с автоматическим добавлением структурной линии в поверхность (рис. 24-27).

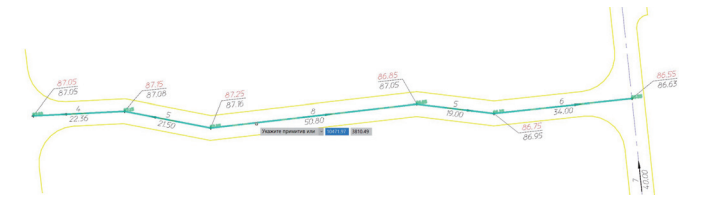

Рис. 24. Выбор стандартной структурной линии – оси проезда, от которой мы будем откладывать подобную линию

Появляется диалоговое окно с запросом, какой участок примитива следует выбрать (рис. 25).

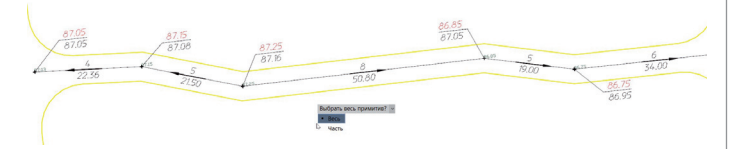

Рис. 25. Запрос участка примитива

Указываем направление смещения, то есть сторону, с которой будет отрисована структурная линия, подобная оси проезда (рис. 26).

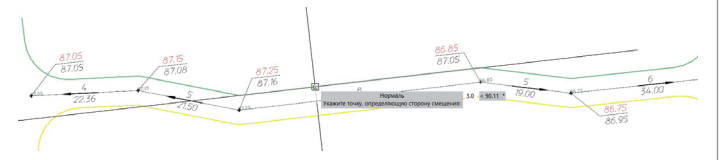

Рис. 26. Указание направления смещения

Полученная подобная линия автоматически добавляется в текущую поверхность (рис. 27).

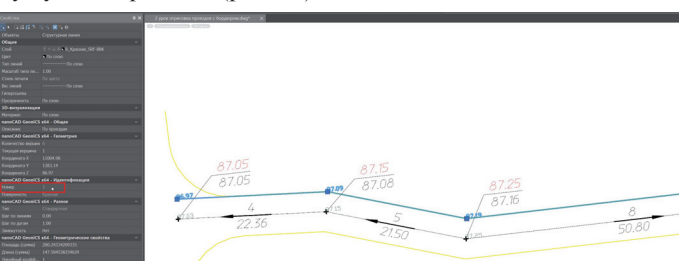

Рис. 27. Пример откладывания подобной структурной линии с помощью команды *Смещение*, с добавлением линии в поверхность

N<sub>23</sub> | 2021 | CADMASTER

Далее изменяем тип структурной линии на структурную линию разрыва. Для этого наводим указатель мыши на требующий редактирования элемент и нажатием ПКМ вызываем команду *Редактор элементов* (рис. 28).

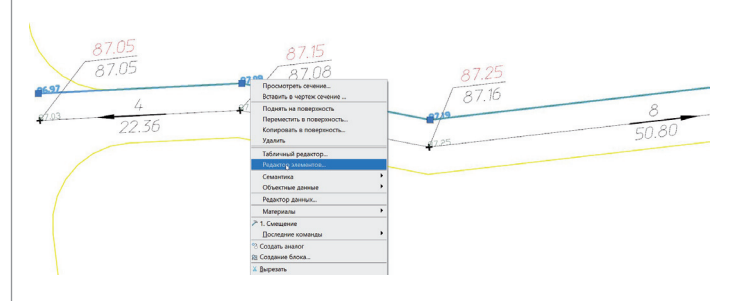

Рис. 28. Вызов команды *Редактор элементов*

Вызываем инструмент *Изменить тип* (рис. 29).

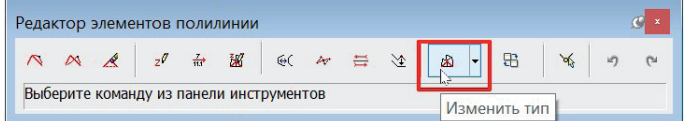

Рис. 29. Диалоговое окно *Редактор элементов полилинии*

Выбираем тип структурной линии разрыва (рис. 30).

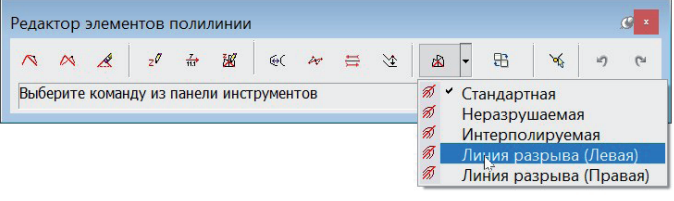

Рис. 30. Диалоговое окно *Редактор элементов полилинии* в процессе редактирования

Указываем разницу отметок (15 см), соответствующую стандартному возвышению бордюра от верха покрытия (рис. 31). Результат показан на рис. 32.

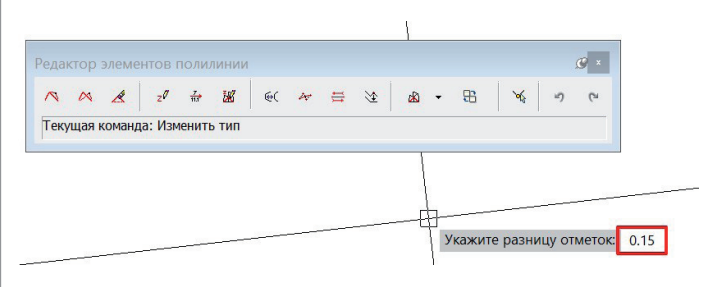

Рис. 31. Указание разницы отметок в процессе редактирования структурной линии разрыва

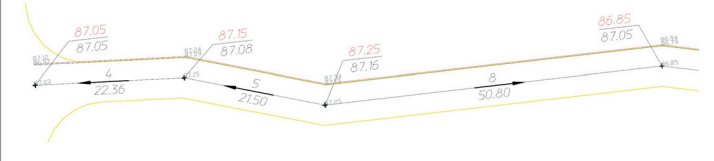

Рис. 32. Пример получения структурной линии разрыва из стандартной структурной линии

Аналогичные действия выполняем и с другой стороны проезда (рис. 33).

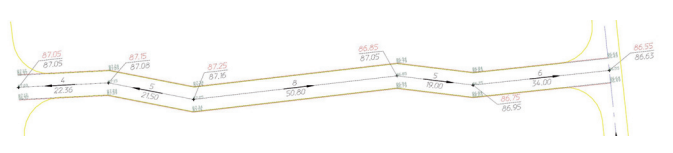

Рис. 33. Пример построения структурных линий разрыва из стандартной структурной линии

Для выполнения примыканий к существующему проезду необходимо произвести редактирование структурной линии разрыва (рис. 34-38). Наводим указатель мыши на требующий редактирования элемент и нажатием ПКМ вызываем команду *Редактор элементов*. Выбираем инструмент *Вставить вершину*  (рис. 34).

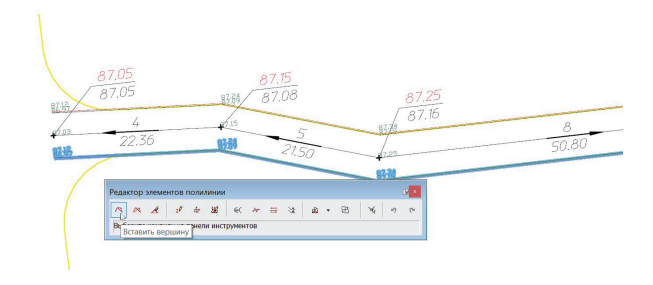

Рис. 34. Диалоговое окно *Редактор элементов полилинии* Вставляем вершины в проезд (рис. 35).

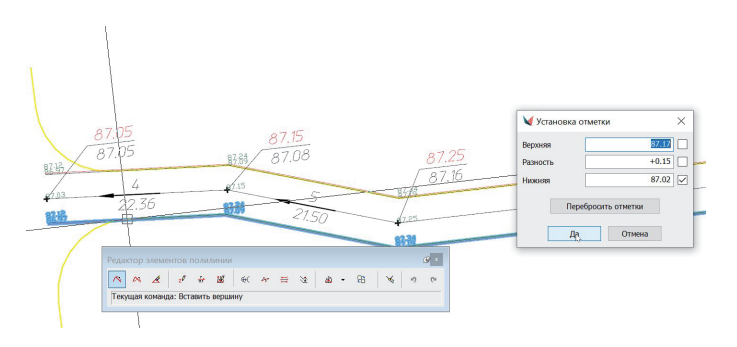

Рис. 35. Вставка новых вершин в процессе редактирования структурной линии разрыва

Перемещаем вершину структурной линии в место сопряжения с существующим проездом (рис. 36).

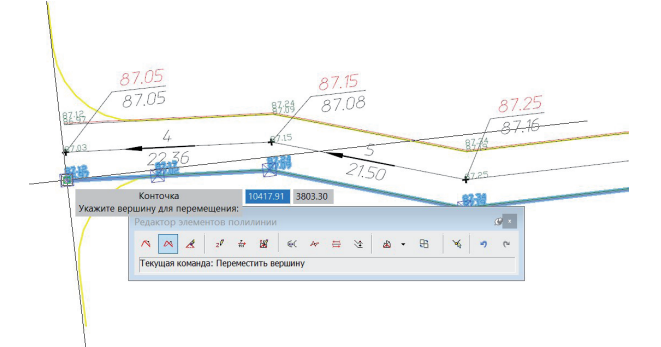

Рис. 36. Перемещение вершины в процессе редактирования структурной линии разрыва

Там, где необходим дуговой элемент, выбираем в редакторе полилиний инструмент *Изменить тип сегмента* (рис. 37). Результат применения этого инструмента показан на рис. 38.

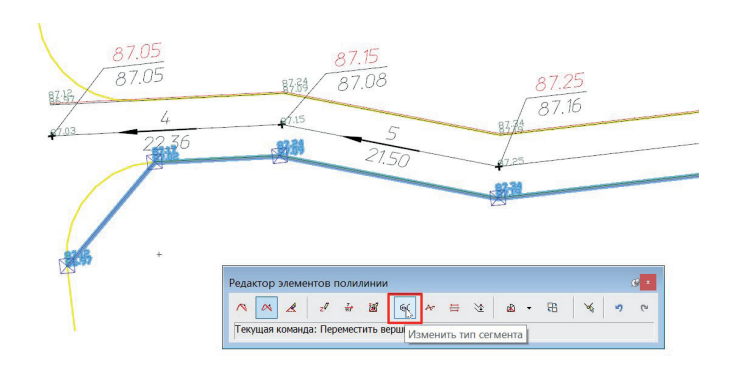

Рис. 37. Изменение типа сегмента

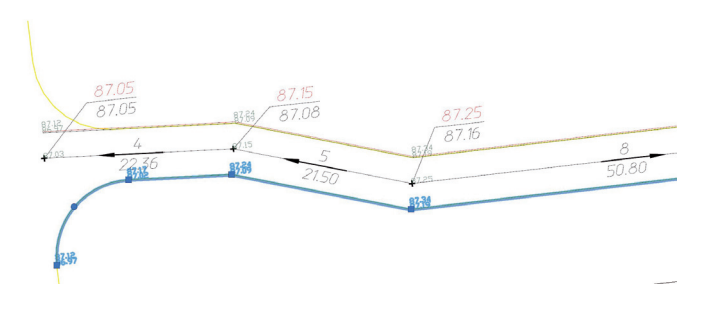

Рис. 38. Результат изменения типа сегмента структурной линии Аналогичные действия выполняем с другой стороной проезда (рис. 39).

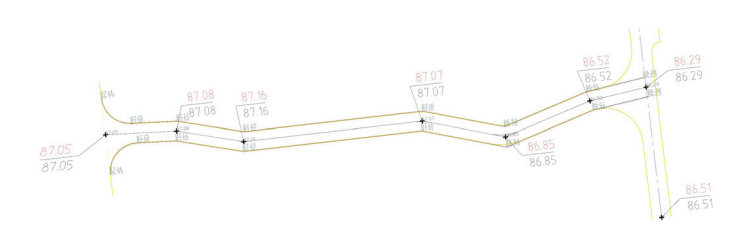

#### Рис. 39. Результат построения проезда в поверхности

Способы отрисовки карманов и обработку перекрестков мы детально разобрали в предыдущей части статьи.

После завершения работ со структурными линиями строим поверхность, чтобы в поверхности учитывались все изменения: *Вертикальная Построить*.

Для проверки корректности построения проезда в поверхности построим поперечное сечение: командой nanoCAD *Полилиния* или *Отрезок* создадим секущую линию в том месте, где мы хотим посмотреть сечение, затем ПКМ нажмем на секущую линию и в открывшемся меню выберем *Просмотреть сечение* (рис. 40).

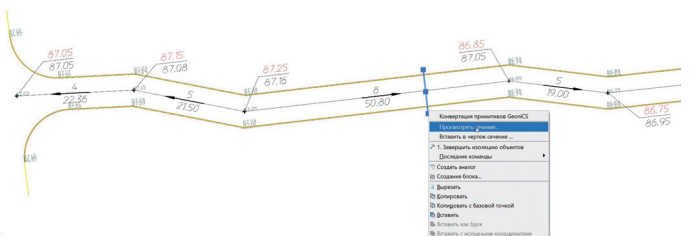

Рис. 40. Вызов команды *Просмотреть сечение*

Откроется диалоговое окно *Сечение поверхности* (рис. 41).

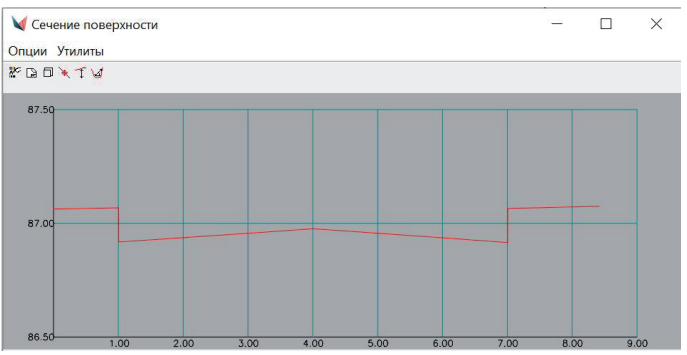

Рис. 41. Диалоговое окно *Сечение поверхности*

Результат проделанной работы – правильно построенный проезд с заданным сечением.

#### **Отрисовка проездов с обочинами способом "Подобие" (Смещение)**

В этом варианте мы будем использовать команды модуля "Генплан" *Структурная линия разрыва* и *Смещение*.

Используем исходные данные из раздела "Подготовка" (рис. 42).

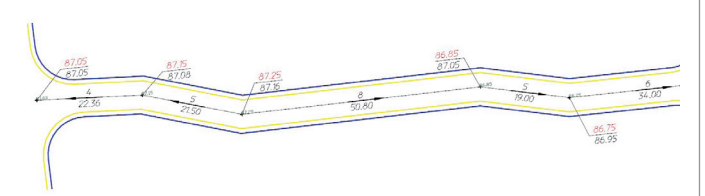

Рис. 42. Образец подготовленного чертежа для дальнейшего построения проезда с обочинами способом "Подобие"

Вызовем диалоговое окно *Установки параметров подобия*:  $P$ ельеф → Структурные линии → Смещение (рис. 43).

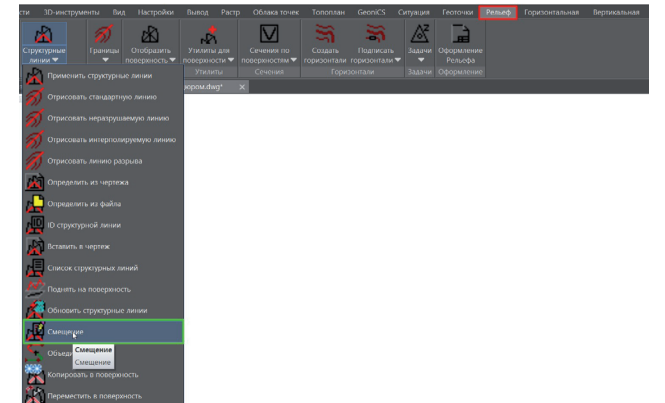

Рис. 43. Вызов команды *Смещение*

Откроется диалоговое окно, в котором мы зададим параметры подобия структурной линии для отрисовки края проезжей части (рис. 44).

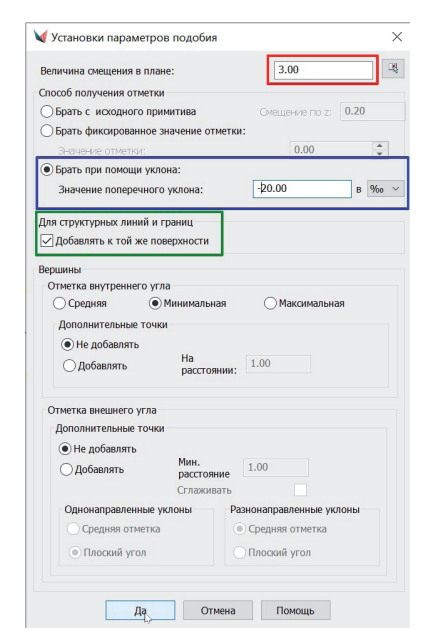

Рис. 44. Диалоговое окно установки параметров подобия структурной линии в процессе редактирования

Получившиеся структурные линии будут добавлены в чертеж (рис. 45).

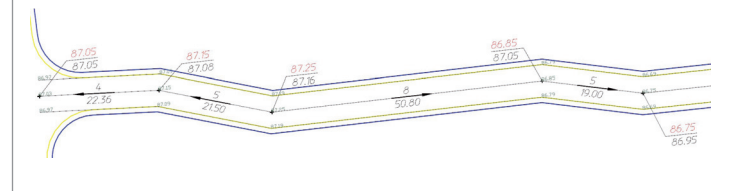

Рис. 45. Отрисовка края проезжей части способом "Подобие"

Изменяя величину смещения и поперечный уклон, аналогично задаем параметры подобия для отрисовки обочин (рис. 46).

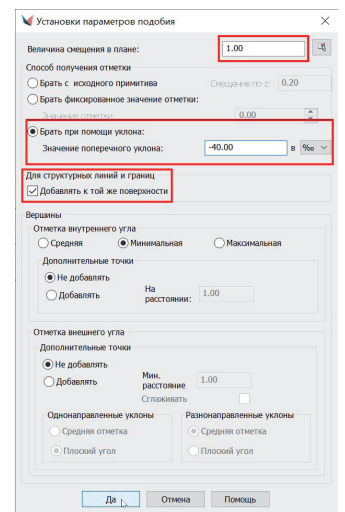

Рис. 46. Диалоговое окно установки параметров подобия структурной линии в процессе редактирования

После завершения работ со структурными линиями строим поверхность, чтобы в поверхности учитывались все изменения: *Вертикальная Построить*.

Для проверки корректности построения проезда в поверхности построим поперечное сечение: командой nanoCAD *Полилиния* или *Отрезок* создадим секущую линию в том месте, где мы хотим посмотреть сечение, затем ПКМ нажмем на секущую линию и в открывшемся меню выберем *Просмотреть сечение* (рис. 47).

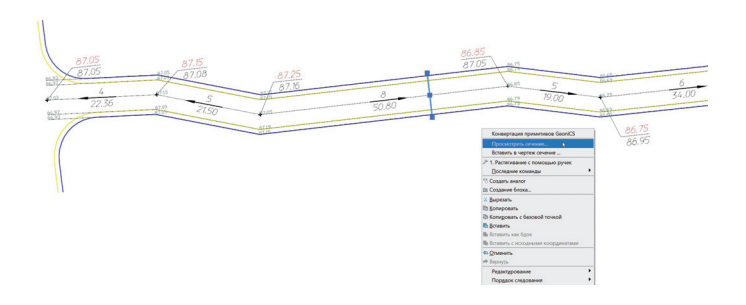

Рис. 47. Вызов команды *Просмотреть сечение*

Откроется диалоговое окно *Сечение поверхности* (рис. 48).

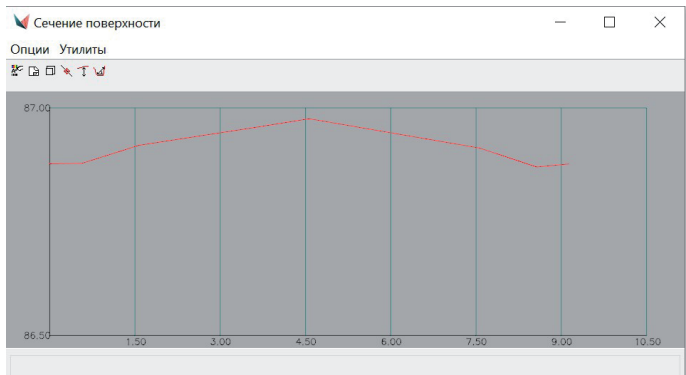

#### Рис. 48. Диалоговое окно *Сечение поверхности*

Результат проделанной работы – правильно построенный проезд с заданным сечением.

Подведем итог: мы научились создавать и прорисовывать проезды с помощью способа "Подобие" (Смещение). Этот способ можно использовать для абсолютно любой конфигурации проезда: в случаях, когда проезд имеет небольшую длину, много перекрестков, карманов и уширений, когда бордюр расположен только с одной стороны проезда, а с другой, например, находится здание.

В следующей части мы продолжим изучать способы отрисовки и создания проездов. На очереди детальное рассмотрение способа *Опорные горизонтали*.

> *Екатерина Глебова, технический специалист компании "Арксофт"*